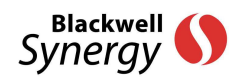

# Register to receive an e-mail alert when your article is published!

\_\_\_\_\_\_\_\_\_\_\_\_\_\_\_\_\_\_\_\_\_\_\_\_\_\_\_\_\_\_\_\_\_\_\_\_\_\_\_\_\_\_\_\_\_\_\_\_\_\_\_\_\_\_\_\_\_\_\_\_

Please follow these instructions to receive e-mail an alert when your article is published via the online journals delivery service from Blackwell Publishing, called Blackwell *Synergy.*

## *Step 1:* **If you have already registered on Blackwell** *Synergy*

- $\triangleright$  Go to www.blackwell-synergy.com
- $\triangleright$  Enter your Username and Password at the top of the page.
- Click 'Login'.
- $\triangleright$  Your name will now appear at the top of the homepage and you can go straight to Step 3.

## *Step 2:* **If you are new to Blackwell** *Synergy***, please register**

- Go to www.blackwell-synergy.com
- $\triangleright$  Click on 'Register' at the top of the page.
- $\triangleright$  Complete the registration page (remembering your choice of Username and Password for later).
- $\triangleright$  Your name will now appear at the top of the homepage and you can go straight to Step 3.

#### *Step 3:* **Run a search**

- $\triangleright$  Click on the 'Search' button at the top of the page.
- Click on the 'Advanced Search' tab.
- > Under 'Search for:' select 'Author (last name and/or initials)' from the drop-down menu.
- $\triangleright$  Enter your surname and initials in the box to the right of the drop-down menu. e.g. Other, A N
- $\triangleright$  Under the first 'Search In:' select 'The Journal' and choose the relevant journal from the drop-down menu.
- Click 'Search'.

### *Step 4:* **Save your search and set alerts**

 $\triangleright$  Once your results have loaded, enter a relevant title in the 'Save your search as' on the right of the screen.

 $\triangleright$  Ensure 'YES, I would like to be alerted by email when an article matching my search criteria is published online' is checked.

 $\triangleright$  Under 'Alert me', select 'Daily'. (Note: If no new articles match your search criteria you will not receive an alert).

> Click 'Save'.

#### *To delete the saved search and cancel the alerts...*

- ▶ Log in to Blackwell Synergy.
- $\triangleright$  Click on the 'Search' button at the top of the page.

 Your saved searches are listed at the bottom of the screen. Click the 'delete'link next to the relevant saved search.